## **What is Moodle?**

 Moodle is our web based virtual learning environment (or VLE) through which your distance learning programme will be delivered.

 Moodle can be used in lots of different ways. You might be asked to submit your assignments - 1 forums to take part in group work. Your tutor will tell you what is expected of you in Moodle.through Moodle, to access programme guides or lesson handouts or to use discussion

## **How do I access Moodle off campus?**

Go to the Brookes public website (http://www.brookes.ac.uk/) and click on the **Virtual Gateway** link under the **Students** link at the top right of the homepage.

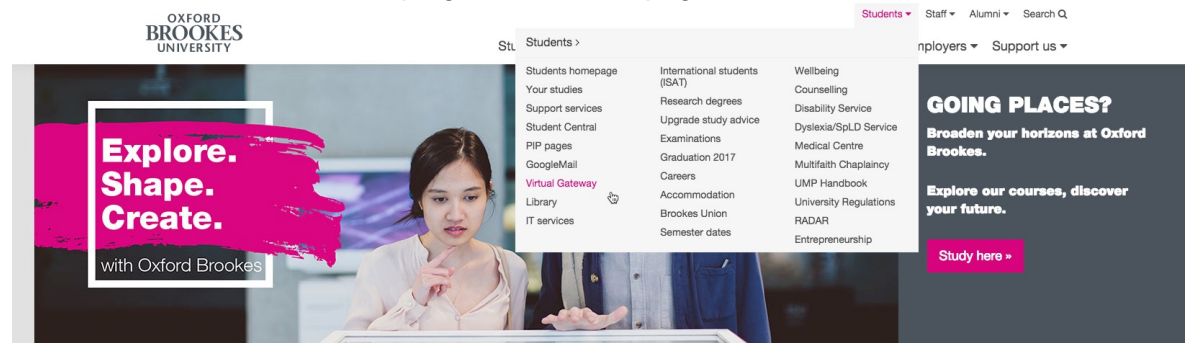

 You will be taken to the **Virtual Gateway for students** page where you should click on  the **Moodle login** button.

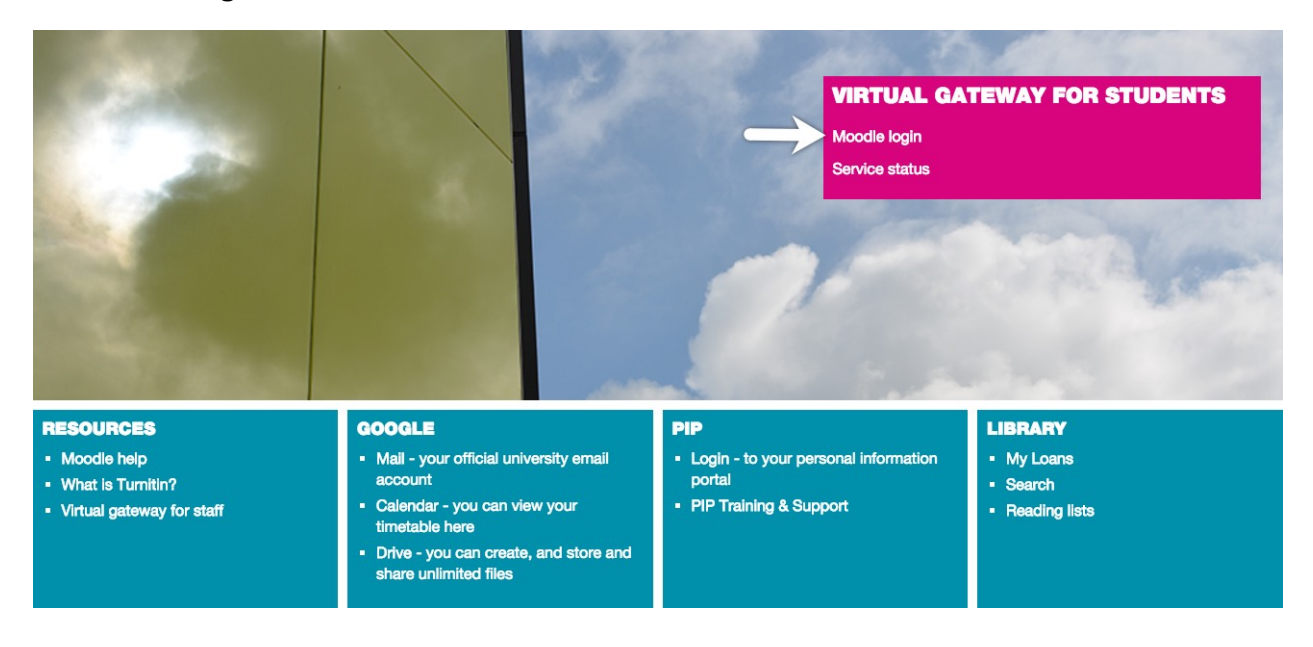

Alternatively you can access Moodle directly via http://moodle.brookes.ac.uk/.

Digital Services

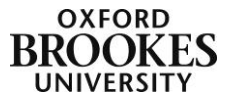

You will then be taken to the Moodle homepage, where you should login with your student number and PIP password.

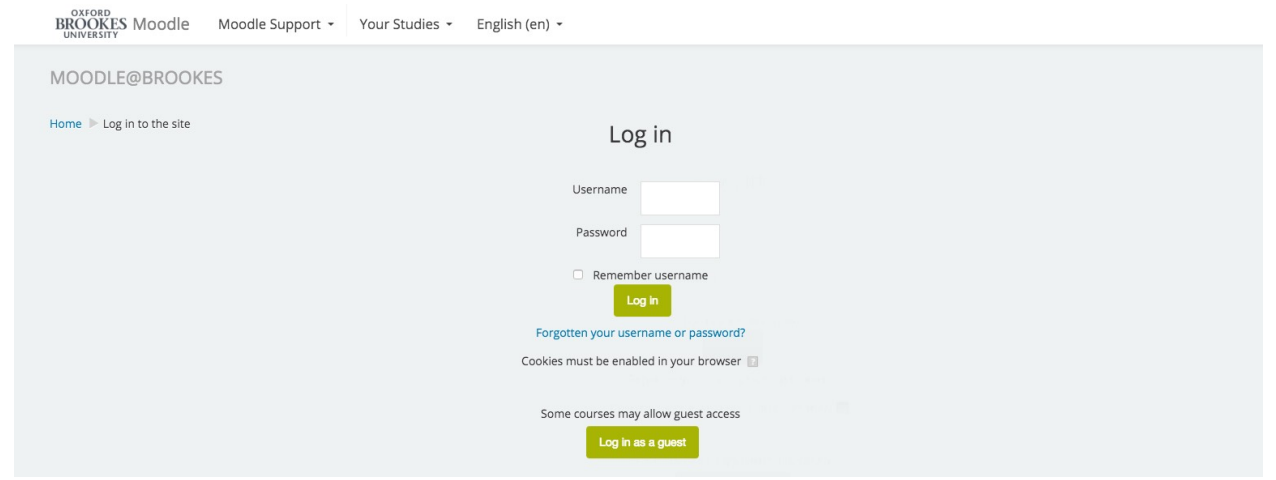

Your courses will be displayed in the **Course Overview** section of the page. Simply click on the title to enter your Moodle course.

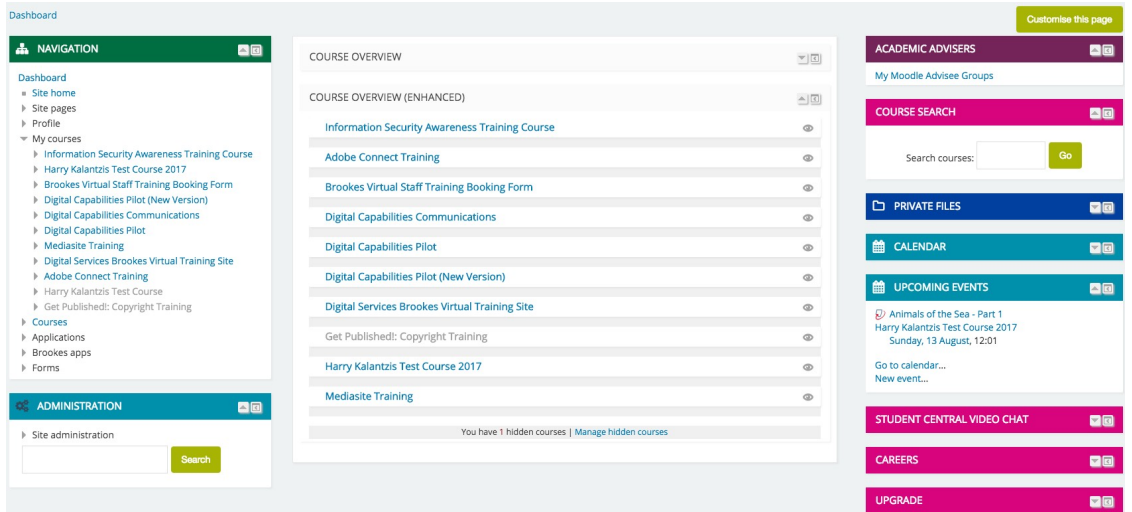

Digital Services

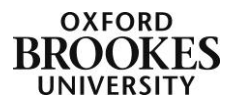

## **What will my course look like?**

There will be some variation between different Moodle courses but in most cases your course will have three columns – a left hand navigation menu (1), the main content down the centre of the page (2) and a column containing extra items that we call blocks (3).

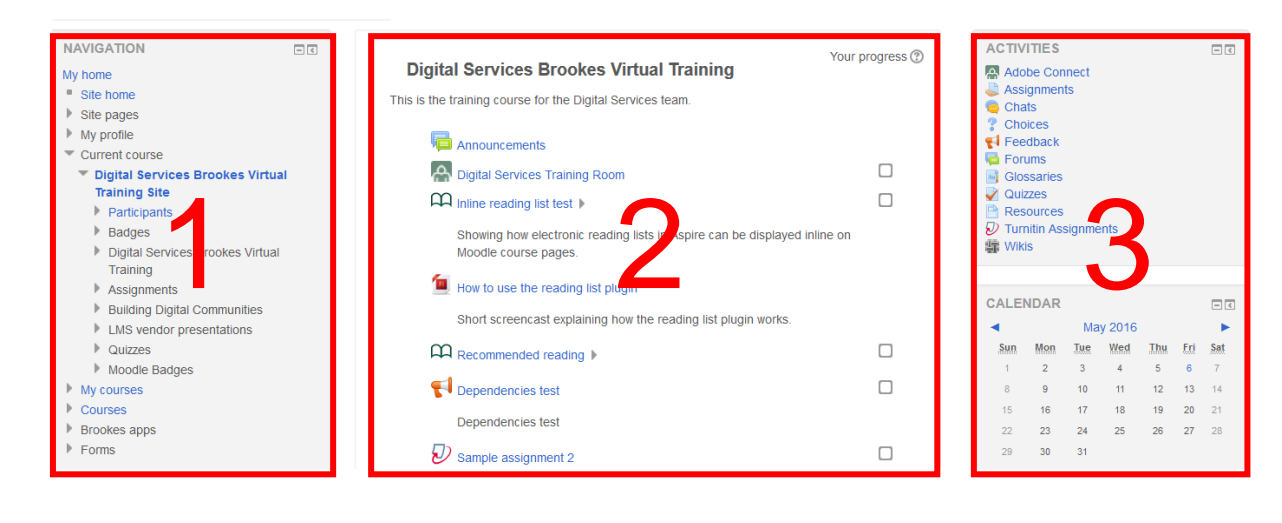

Dashboard > Directorate of Learning Resources > HK1990 AUG15-DEC19 > Turnitin Assignments > Animals of the Sea

To move around your course you will need to use a combination of menu items, breadcrumbs (the links displayed across the top of the page – shown above) and links within the main content. Please do not use the browser back and forward buttons as you may lose work this way, particularly if you are composing messages to post to a discussion forum.

Each course will have a title bar and then sections with either semester dates or topic titles (as shown here).

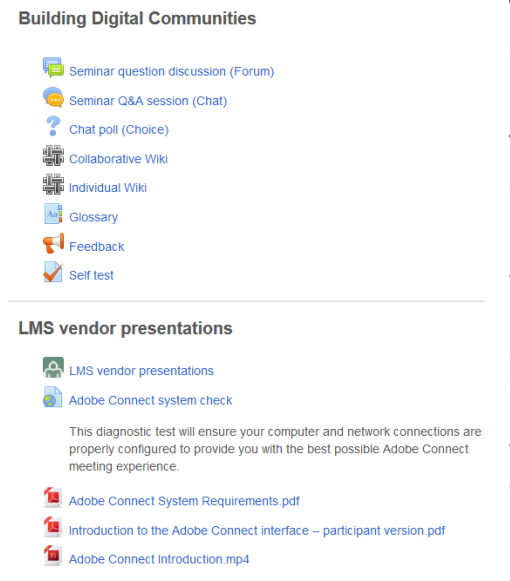

The content such as links to handouts, discussion forums or assignment drop boxes will then be displayed under particular sections.

To access an item in a section simply click on the appropriate link.

If the item is a resource such as a Word or PDF document your PC will launch the software and open the file. If the item is an activity such as a discussion forum or an assignment, Moodle will take you to that item and you should then just follow the instructions on the screen to use it. In most cases there will be some text explaining what your tutor wants you to do and then a submit or post button depending on the activity type.

Digital Services

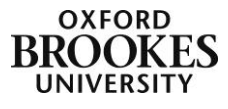